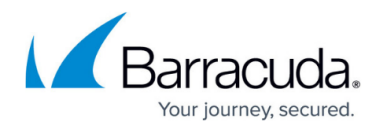

# **How to Configure DNS Zones**

#### <https://campus.barracuda.com/doc/73719070/>

Configure DNS zones for use with the DNS service of the Barracuda CloudGen Firewall. Modify the DNS zone template by adding hosts, subdomains, mail exchangers, etc. You can also create new DNS zones. When adding new zones, they will inherit all the settings specified in the template zone. The procedure for creating and modifying zone template settings is identical to the procedure for creating and editing settings in a new zone. Each zone can be defined as forward or reverse lookup zone.

### **Before You Begin**

- Before starting the configuration, you must create a DNS service. For more information, see [How to Configure Services](http://campus.barracuda.com/doc/73718972/).
- Make sure that you DNS server is properly configured. For more information, see [How to](http://campus.barracuda.com/doc/73719069/) [Configure the DNS Service](http://campus.barracuda.com/doc/73719069/).

### **Configure a DNS Zone**

Configure zone 1 (**\_template**), by modifying the Start of Authority (SOA). Then, you can add and configure further zones that will inherit the template settings.

Every DNS record has a Time to Live (TTL) value, which is the length of time that the DNS record can be cached. For most DNS records, two days is a typical and acceptable value. However, A records should have a very short TTL, such as 30 seconds.

- 1. Go to **CONFIGURATION > Configuration Tree > Box > Virtual Servers >** *your virtual server* **> Assigned Services > DNS-Service**.
- 2. Double-click **DNS Template Zone**.
- 3. Right-click the zone entry (e.g. **\_template**) in the left navigation tree and select **Lock Zone**.
- 4. In the main table, double-click the zone entry (e.g. **\_template**). The **Properties of** window opens.

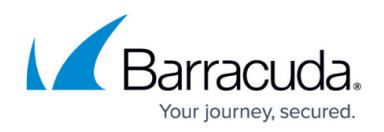

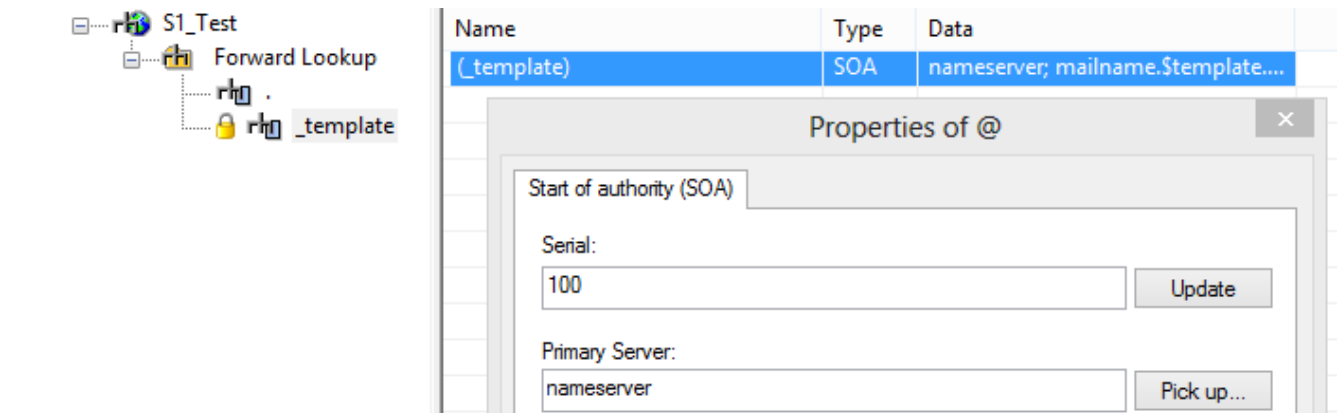

- 5. Define a **Serial** number. **Update** will increase the serial number by one. The serial number of the master has to be higher than the serial number saved on a slave, otherwise the slave will stop fetching information updates from its master.
- 6. In the **Primary Server** field, define the primary name server of the domain. Click **Pick up** to select already created entries.
- 7. In the **Responsible person** field, define a person responsible for this host/zone. The syntax that has to be used is username.domain (e.g. ernestexample.test.org.
- 8. Adjust the following settings according to your needs:
	- **Refresh after** This interval tells the slave how often it has to check whether its data is up to date.
	- **Retry after** When the slave fails to reach the master server after the refresh period (Refresh after), then it starts trying again after this set time interval.
	- **Expire after**  When the slave fails to contact the master server for the expire period, the slave expires its data. Expiring means that the slave stops giving out answers about the data because the data is too old to be useful.
	- **Minimum TTL** (standard) This value sets the Time To Live of cached database entries of this zone (format:days:hours:minutes:seconds).
	- **Expire (TTL)** This value sets the Time To Live of cached database entries of this zone until it is considered as expired.
- 9. Click **OK**.

### 10. Click **Send Changes** and **Activate**.

The Start of Authority (SOA) for the zone is now configured and you can add Name Server (NS), host, Mail-Exchanger and sub-domains, depending on your requirements. Each added entry generates an additional tab in the **Properties of** window for the SOA from where you can edit the settings.

### **Add a New Name Server**

Introduce a Name Server (NS) to the zone.

- 1. Go to **CONFIGURATION > Configuration Tree > Box > Virtual Servers >** *your virtual server* **> Assigned Services > DNS-Service**.
- 2. Double-click **DNS Template Zone**.
- 3. Right-click the zone entry (e.g.: **\_template**) in the left navigation tree and select **Lock Zone**.
- 4. Right-click in the table and select **New Name Server (NS)**.

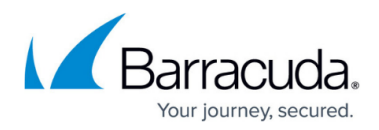

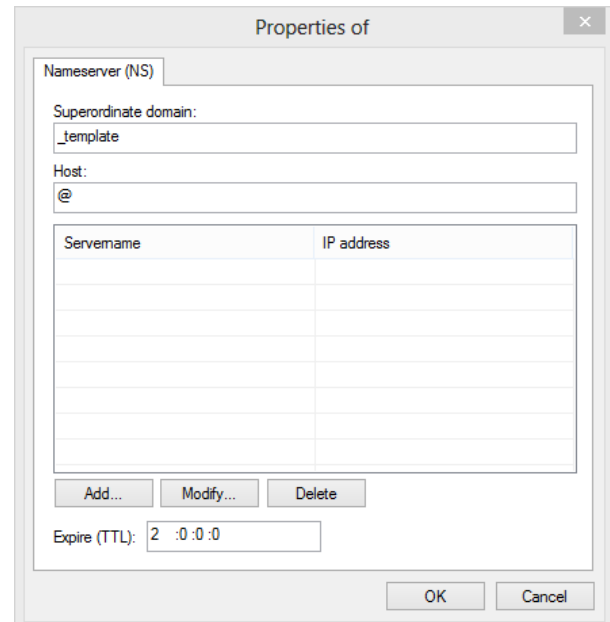

- 5. Click **Add**. The **Properties of** window opens.
- 6. Enter the **Servername**. To select existing entries, click **Pick up**.
- 7. Enter the IPv4 or IPv6 address of the name server and click **Add**.
- 8. In the **Expire (TTL)** field, set the globally defined length of life, future name server records are expected to have (format: days:hours:minutes:seconds), and click **OK**.
- 9. Click **OK**.
- 10. Click **Send Changes** and **Activate**.

An entry for the new name server is now displayed in a separate row within the main table and can be selected for further modification.

#### **Add a New Host**

Introduce a host to the zone (e.g.: **template**.

- 1. Go to **CONFIGURATION > Configuration Tree > Box > Virtual Servers >** *your virtual server* **> Assigned Services > DNS-Service**.
- 2. Double-click **DNS Template Zone**.
- 3. Right-click the zone entry (e.g.:**\_template**) in the left navigation tree and select **Lock Zone**.
- 4. Right-click in the table and select **New Host** .

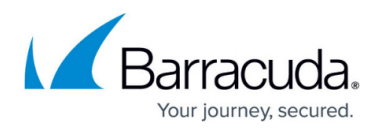

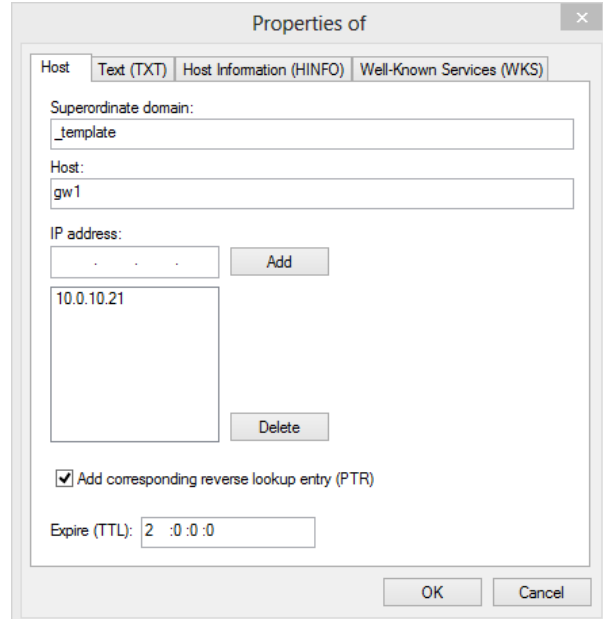

- 5. In the **Host** field, enter the name of the host.
- 6. Enter the host IPv4 address and click **Add**.
- 7. Define the **Expire (TTL)** (format:days:hours:minutes:seconds).
- 8. Select **Add corresponding reverse lookup entry (PTR)** to automatically create a pointer record when creating the A-Record.

Entries made in the individual tabs will be saved in separate rows of type A, TXT, HINFO and WKS within the main configuration window. Each configuration tab allows specification of the **Expire (TTL)** format:days:hours:minutes:seconds).

- 9. Open the **Text (TXT)** tab.
- 10. In the **Text** field, enter an optional description of the system to simplify maintenance of the DNS database.
- 11. Under the **Host Information (HINFO)** tab, add information on the hardware and operating system of the host if applicable.
- 12. Under the **Well-Known Services (WKS)** tab, specify the IPv4 address and the used protocol in the appropriate fields. The services must be entered in plain text and separated with blanks (e.g. telnet ssh smtp ftp.
- 13. Click **OK**.
- 14. Click **Send Changes** and **Activate**.

An entry for the new host is now displayed in a separate row within the main table and can be selected for further modification.

### **Add a New Mail Exchanger**

Introduce a mail exchanger to handle mail traffic for the domain.

- 1. Go to **CONFIGURATION > Configuration Tree > Box > Virtual Servers >** *your virtual server* **> Assigned Services > DNS-Service**.
- 2. Double-click **DNS Template Zone**.

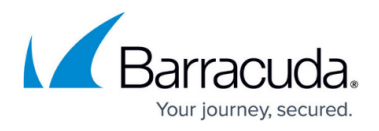

- 3. Right-click the zone entry **(\_template)** in the left navigation tree and select **Lock Zone**.
- 4. Right-click in the table and select **New Mail-Exchanger**.

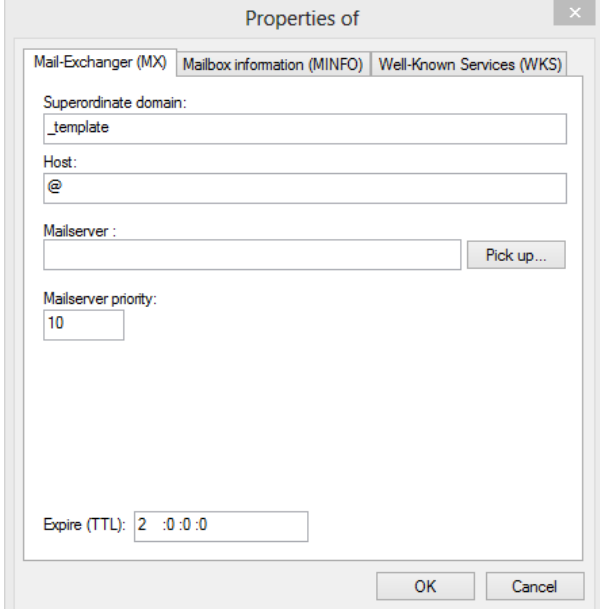

- 5. In the **Host** field, specify the following values according to your needs:
	- Mail-exchanger is responsible for @domain.com any text
	- Mail-exchanger is responsible for @any text.domain.com
- 6. Specify the **Mailserver** name. To select existing entries, click **Pick up**.
- 7. If required, set the values for **Mailserver priority** and **Expire (TTL)** (format: days:hours:minutes:seconds).
- 8. Open the **Mailbox information (MINFO)** tab.
- 9. Specify the name of the **Mailbox (MB)**. To select existing entries, click **Pick up**.
- 10. Specify the name of the **Error Mailbox (MB)** and **Expire (TTL)** (format:days:hours:minutes:seconds).
- 11. Under the **Well-Known Services** (WKS) tab, enter the IPv4 address and the used protocol in the appropriate fields.
- 12. Enter the services (e.g. telnet ssh smtp ftp. The services must be entered in plain text and separated with blanks.
- 13. Click **OK**.
- 14. Click **Send Changes** and **Activate**.

An entry for the mail exchanger is now displayed in a separate row within the main table and can be selected for further modification.

### **Add a New Domain**

Introduce a new subdomain to the zone (e.g.: **template**.

- 1. Go to **CONFIGURATION > Configuration Tree > Box > Virtual Servers >** *your virtual server* **> Assigned Services > DNS-Service**.
- 2. Double-click **DNS Template Zone**.

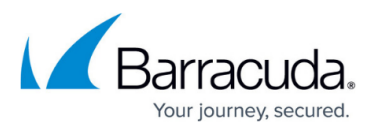

- 3. Right-click the zone entry **(\_template)** in the left navigation tree and select **Lock Zone**.
- 4. Right-click in the table and select **New Domain**.
- 5. Enter a name for the new sub-domain and click **OK**. After clicking **OK** , the new subdomain displays in the DNS tree. Within the new sub-domain, you can perform the same operations as described above. Completely set up new subdomains before clicking **Send Changes** and **Activate**. Otherwise, incompletely configured subdomains are deleted.
- 6. Click **Send Changes** and **Activate**.

### **Add New Others**

There are several other objects you can add to your DNS configuration. These objects can be introduced by right clicking in the DNS config table and selecting **New Others**. The following objects can be added to the DNS configuration:

### **Parameter Overview**

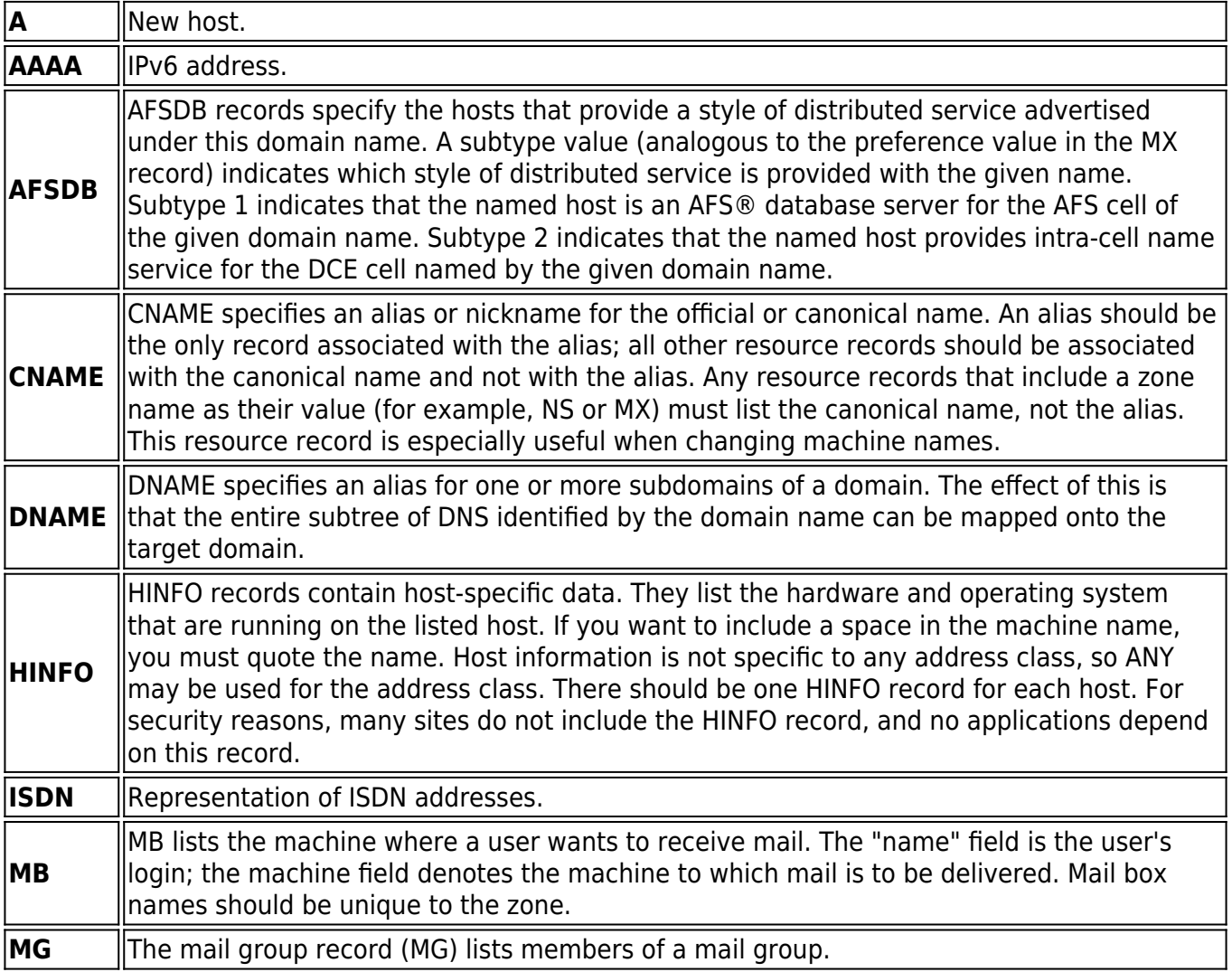

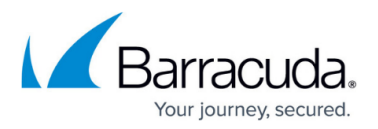

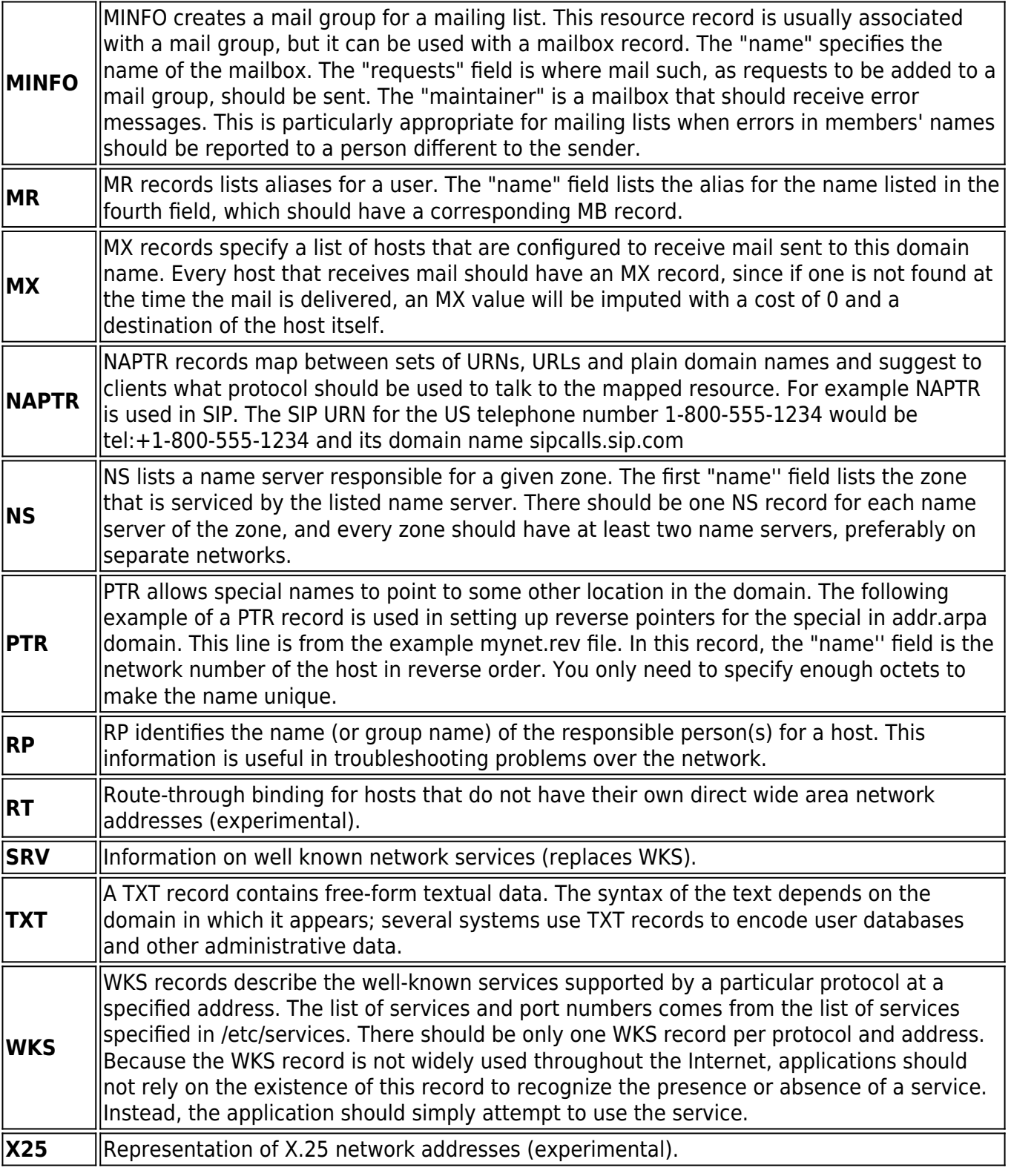

### **Add a New Zone**

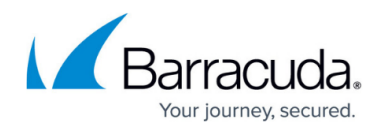

Create an additional zone and configure the settings according to your requirements. This new zone will inherit the settings configured in the template zone. (Note that only template settings will be inherited that already existed before the zone was created.)

- 1. Go to **CONFIGURATION > Configuration Tree > Box > Virtual Servers >** *your virtual server* **> Assigned Services > DNS-Service**.
- 2. Double-click **DNS Template Zone**.
- 3. Right-click your DNS server and select **Lock Server**.
- 4. Right-click your DNS server and select **Add New Zone**. The **Properties** of window opens.
- 5. Select the **Type** of the zone from the list. (For more information, see [DNS](http://campus.barracuda.com/doc/73719068/))

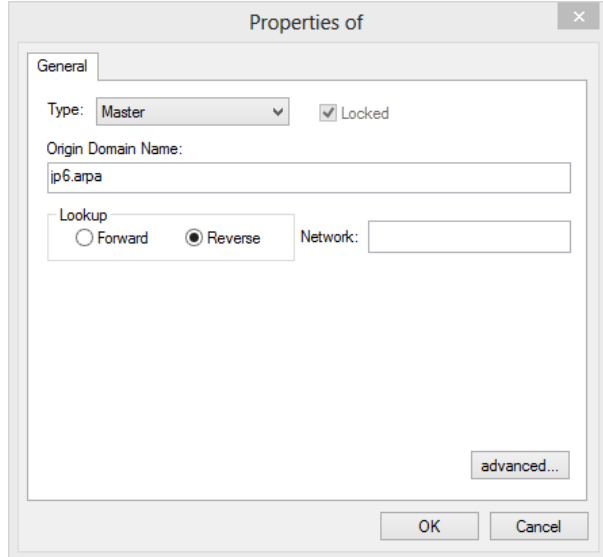

- 6. Enter the **Origin Domain Name** you wish to create here (e.g. barracuda.com).
- 7. Define whether the zone should perform DNS Forward or Reverse lookup:
	- **Forward**  Provides IP addresses for known host names.
	- **Reverse** Provides host names for known IP addresses (provided only for 8-bit networks, e.g. 213.47.10.0/24 ).
- 8. When type **Slave** is selected, add the master IP addresses.
- 9. When type **Forward** is selected, add the forward IP addresses.
- 10. Clicking **advanced** and configure the following settings in the **Interface** section:
	- **notify** Allows the administrator to select whether the DNS server should notify slave DNS servers about zone changes. If **explicit** is selected, enter the explicit IP address in the **also notify** field.
	- **also notify** Here you may enter a list of IPv4 or IPv6 hosts that should be notified about zone changes although these machines are not registered slaves of the DNS server. Separate multiple entries with a semicolon and space (e.g. 10.0.0.53; 10.0.0.67; 192.168.0.10; 2001:db8:85a3:0:0:8a2e:370:73341.
	- **transfer-source-ip** (only available for type **Slave**) The IP address the slave has to use when contacting its master DNS server.

Be sure to set the transfer-source-IP when configuring a slave zone, otherwise the slave zone will not be accepted by the DNS server.

11. In the **Security** section, configure detailed security options for the DNS service (These settings are very important for type **Master** and **Forward**).:

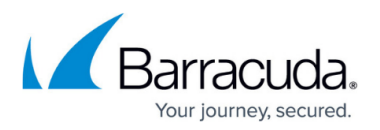

- **allow notify** (only available for type **Slave**). Defines if the slave accepts notifications about updates from its master.
- **allow query** Lists the IPv4 or IPv6 hosts that are allowed to query the DNS server. By default all hosts are allowed.
- **allow update** Lists the hosts that are allowed to update the database of the DNS server.
- **allow transfer** Lists the hosts that are allowed to fetch the DNS database from the DNS server.
- 12. Click **OK**.
- 13. Click **Send Changes** and **Activate**.

The new zone is now displayed in the left configuration tree. Clicking on this entry displays the zone details in the main table, from where you can add [Name Servers,](#page--1-0) [hosts](#page--1-0), [subdomains,](#page--1-0) [mail](#page--1-0) [exchangers](#page--1-0), etc.

### **Troubleshooting**

### **Add a New Start Of Authority (SOA)**

In case you have deleted the standard template that is automatically inherited by newly generated zones and have created a new zone afterwards, you must create a new Start of Authority (SOA).

- 1. Go to **CONFIGURATION > Configuration Tree > Box > Virtual Servers >** *your virtual server* **> Assigned Services > DNS-Service**.
- 2. Double-click **DNS Template Zone**.
- 3. Right-click your DNS server and select **Lock Server**.
- 4. Locate the newly created domain lacking an **SOA** record in the tree view.
- 5. Right-click in the table and select **Add a New Start of Authority (SOA)**, or, if the SOA record already exists, double-click an existing entry with type NS or SOA and select the **Start of Authority (SOA)** tab.
- 6. Specify the settings as described in **[Configure DNS Zones](#page--1-0)** .
- 7. Click **Send Changes** and **Activate**.

In order to function, the reverse zone as described in **[Define Reverse Lookup Zones](#page--1-0)** must have already been created.

#### **Enable Debug Logging**

To enable debug logging for the DNS service, edit its named.conf file. Then restart the service.

1. Edit the named.conf file.

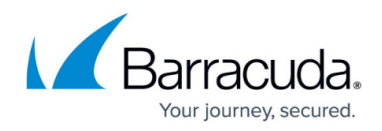

vi /opt/phion/config/active/servers/<servername>/services/<dnsservicename>/named.conf

2. Replace these lines:

```
logging {
category "default" { "default syslog"; };
};
```
3. with the following lines:

```
logging {
category "default" { "default_syslog"; };
category "general" { "default_syslog"; };
category "database" { "default syslog"; };
category "security" { "default syslog"; };
category "config" { "default syslog"; };
category "resolver" { "default_syslog"; };
category "xfer-in" { "default syslog"; };
category "xfer-out" { "default_syslog"; };
category "notify" { "default syslog"; };
category "client" { "default syslog"; };
category "unmatched" { "default_syslog"; };
category "network" { "default syslog"; };
category "update" { "default_syslog"; };
category "queries" { "default_syslog"; };
category "dispatch" { "default syslog"; };
category "dnssec" { "default_syslog"; };
category "lame-servers" { "default syslog"; };
};
```
4. Restart the DNS service. Enter:

phionctrl module restart dns

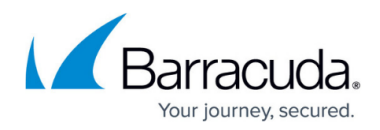

### **Figures**

- 1. dns prop.png
- 2. new\_ns.png
- 3. host\_config.png
- 4. mailex.png
- 5. rev\_zone.png

© Barracuda Networks Inc., 2020 The information contained within this document is confidential and proprietary to Barracuda Networks Inc. No portion of this document may be copied, distributed, publicized or used for other than internal documentary purposes without the written consent of an official representative of Barracuda Networks Inc. All specifications are subject to change without notice. Barracuda Networks Inc. assumes no responsibility for any inaccuracies in this document. Barracuda Networks Inc. reserves the right to change, modify, transfer, or otherwise revise this publication without notice.